#### **Directions**

Student view in the LMS

#### **ENPC/TNCC INSTRUCTOR COURSE MANAGEMENT DIRECTIONS STUDENT VIEW**

Below are screen shots and directions to help you through the features of ENA's new LMS. In this document, you are referred to as a *student*.

Let's get started!

## Student View in LMS:

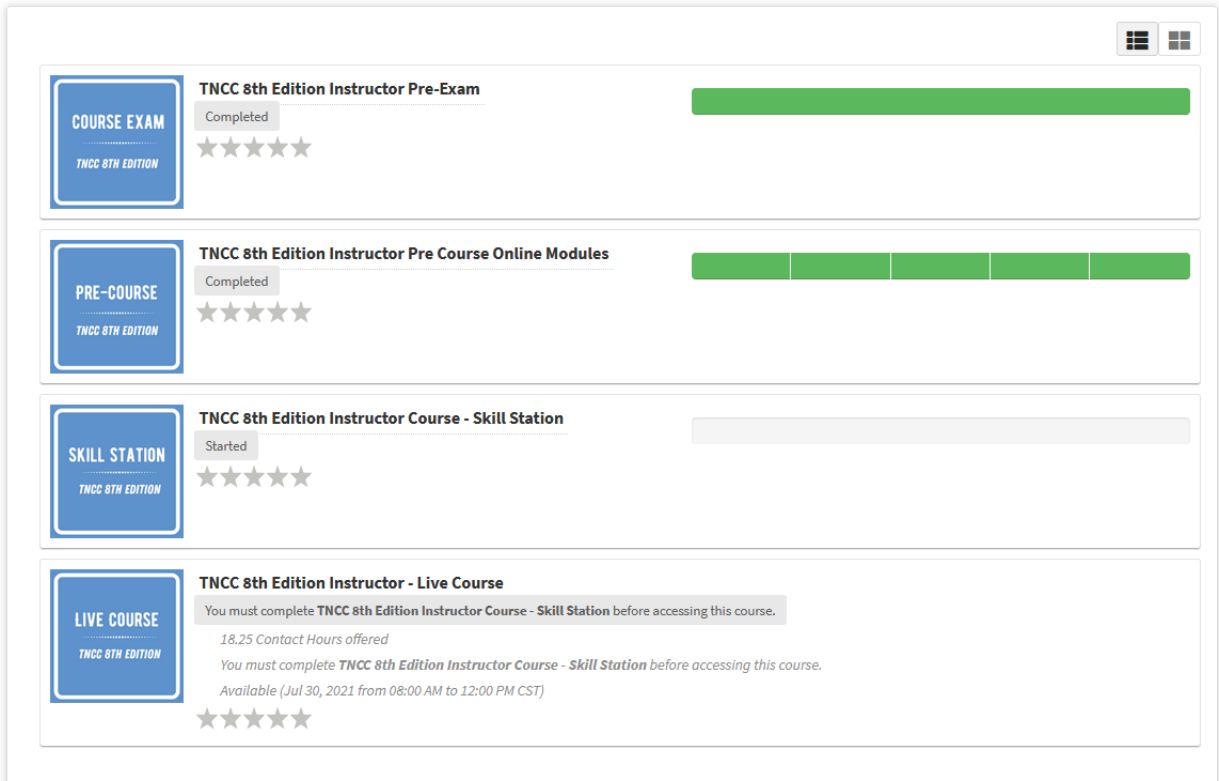

The student view consists of tiles to illustrate course progression. Completion of all tiles is required to successfully pass the course. Anything the student is required to complete will show here. The student may see:

- 1. Pre-Exam (If needed)
- 2. Pre Course Modules
- 3. Skills Station (If needed)
- 4. Live Course-Course Evaluation and Certificate

#### Pre-Exam:

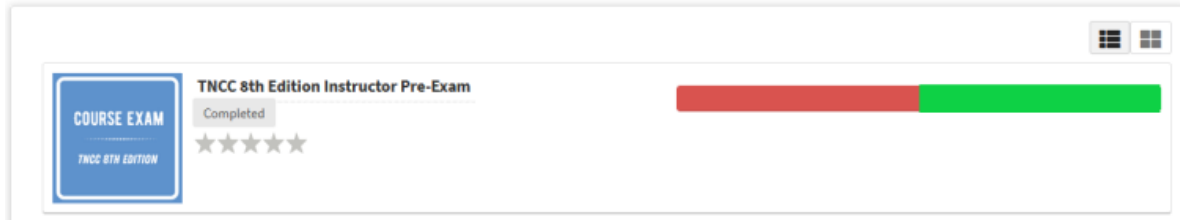

Students who need to retest will have two attempts to pass the exam prior to attending the live course. The two halves of the exam bar represent each attempt. The exam bar is color coded. Red indicates that the exam was failed. Green indicates that the exam was passed with a score of 90% or higher.

## Failed Exam, Next Steps:

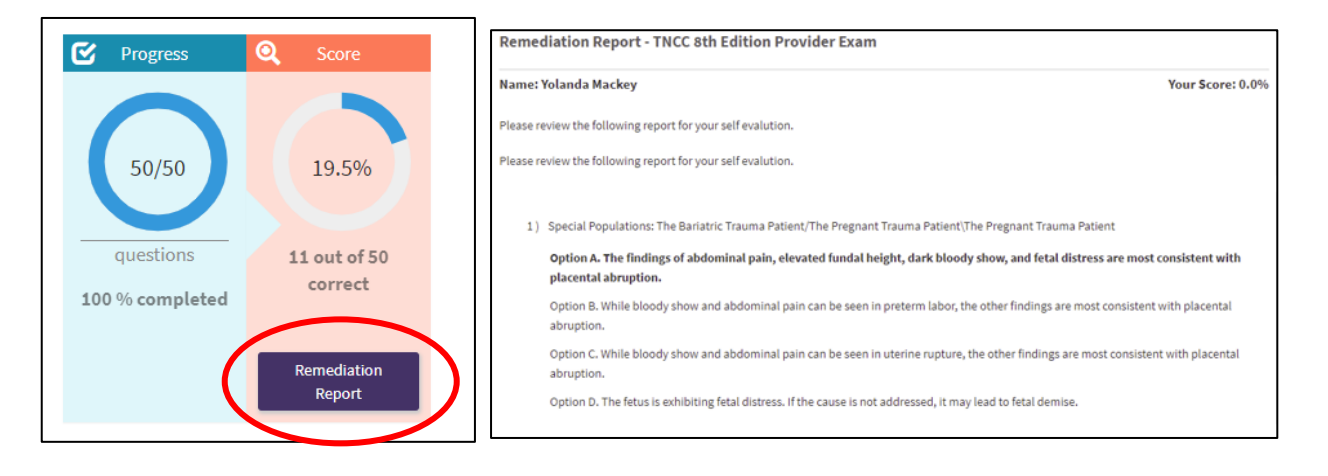

If the student fails their first attempt, they will be able to view their Remediation Report. They will then have access to the  $2^{nd}$  attempt or 'make-up exam'. This  $2^{nd}$  attempt needs to be completed before the course and before the other tiles are accessible. If the student fails their 2<sup>nd</sup> attempt, they will need to contact their course director.

## Passed Exam, Next Steps:

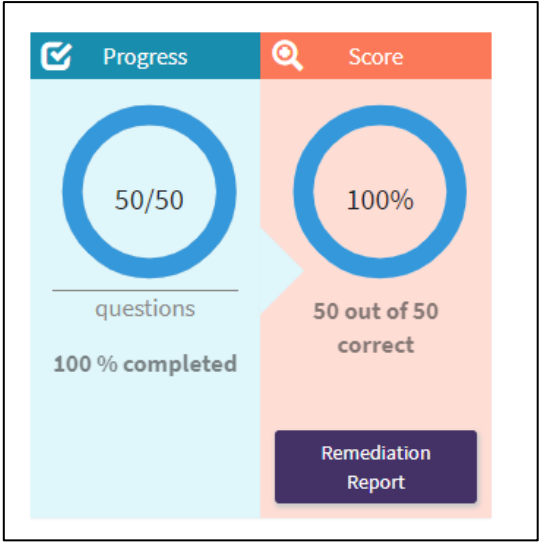

Once the student has passed the exam, they will again be able to view their Remediation Report. At this time, they will be able to move on to the next required tiles.

#### Pre-Course Modules:

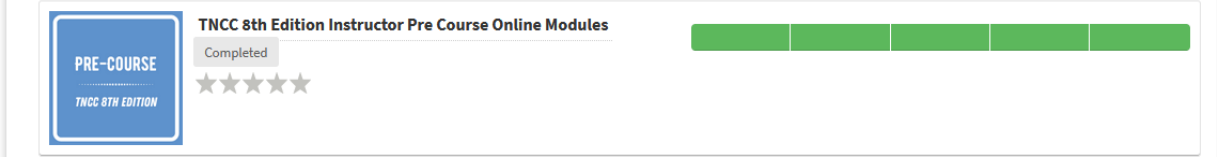

As each of the required pre-course modules are completed, the bar representing that module will turn green. When all of the pre-course modules have been completed, the full line will be green and the student can continue to the next course tiles.

**Note for CDs:** There is no evaluation to complete after the pre-course modules.

## Pre-Course Modules Selections:

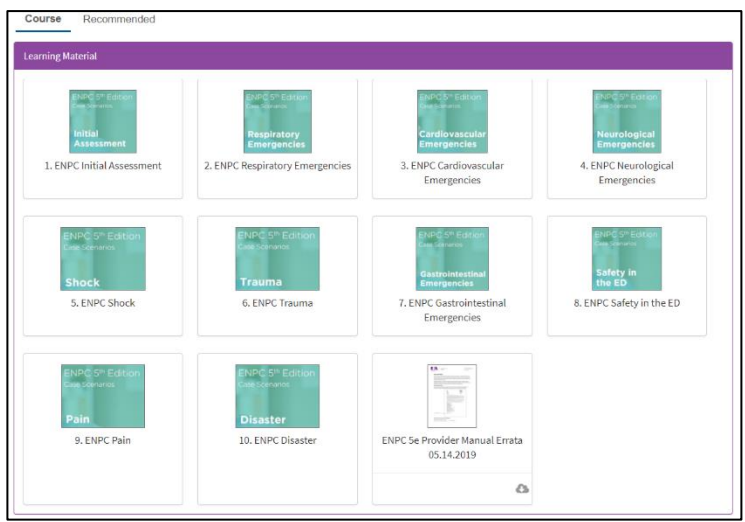

Click on the pre-course module image and all of the pre-course modules will appear. When all are completed, students will click on the 'Mark as complete' button at the bottom of the page.

## Skills Station Scores:

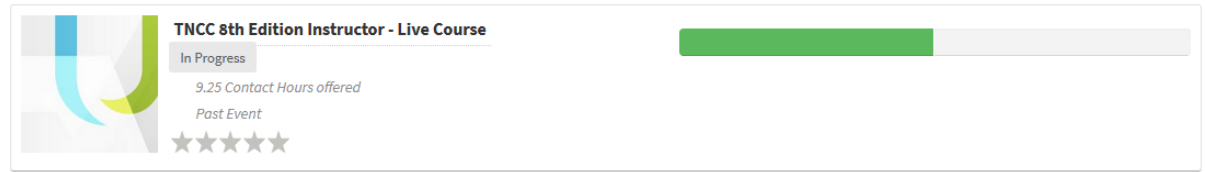

Students who need to retest their psychomotor skill stations will have their scores entered by the Course Director. Then, the first bar will turn green indicating that the student has passed the skill testing with a score of 90% or higher.

# **After the Course**

### Evaluation:

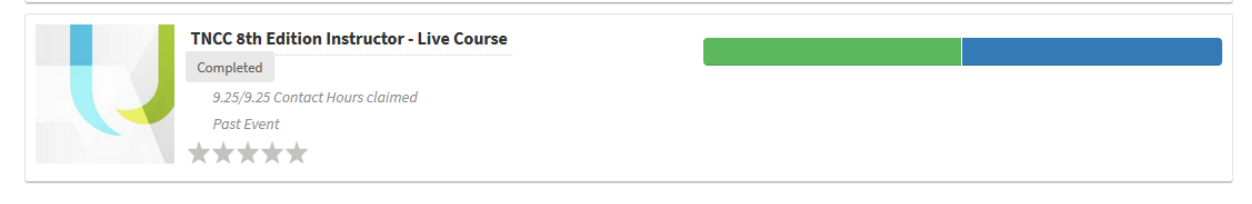

After the live in-person or virtual course, the student must click on the Evaluation tab within the Live Course tile to complete a course evaluation. This is required to both receive instructor candidate status as well as their course CE certificate. Please note: The names of the course instructors will automatically populate for the student to evaluate.

## Accessing CE Certification:

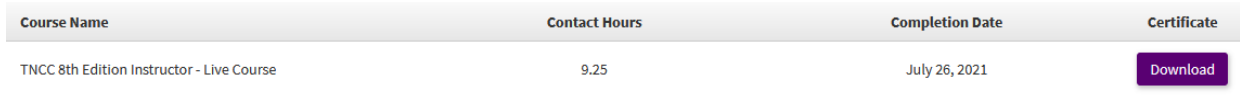

Students can access their CE Certification once they complete their Evaluation. Click 'Transcript' on the left side toolbar and all past certificates and provider cards will be available for download.

## Completing the Disclosure of Financial Relationship:

# **Emergency Nurses Association** 2021 DISCLOSURE OF RELEVANT RELATIONSHIP FOR TNCC/ENPC

After completing the instructor course, you will be required to fill out a Conflict of Interest form. You will find the link in your course completion email or you can click here.

## Accessing ENA Connect:

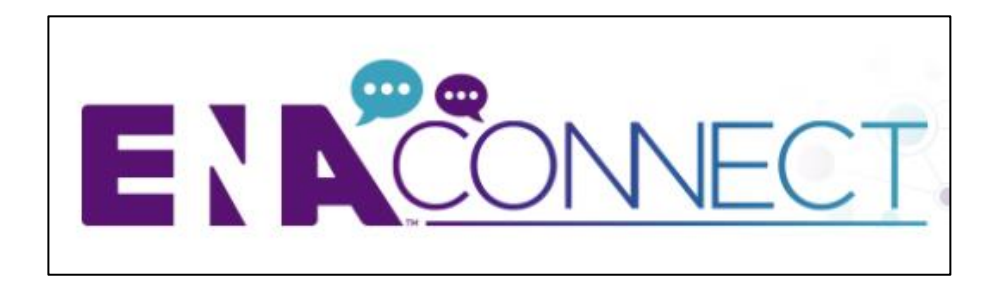

Once the course is complete, you will have access to the instructor community on ENA Connect. This website holds the library of all materials necessary to teach a provider course as well as a forum used for communication from ENA as well as from your peers. The link can be accessed from your course completion email or from here.

**Please contact ENA's Course Management Team at ENAU@ENA.org or 847-460-4120 if you have any questions.**